# **STUDENT CONNECT ENROLMENT GUIDE**

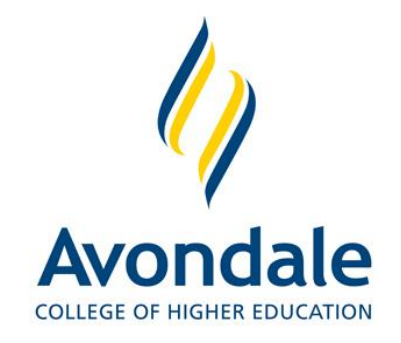

# **Contents of Enrolment Guide**

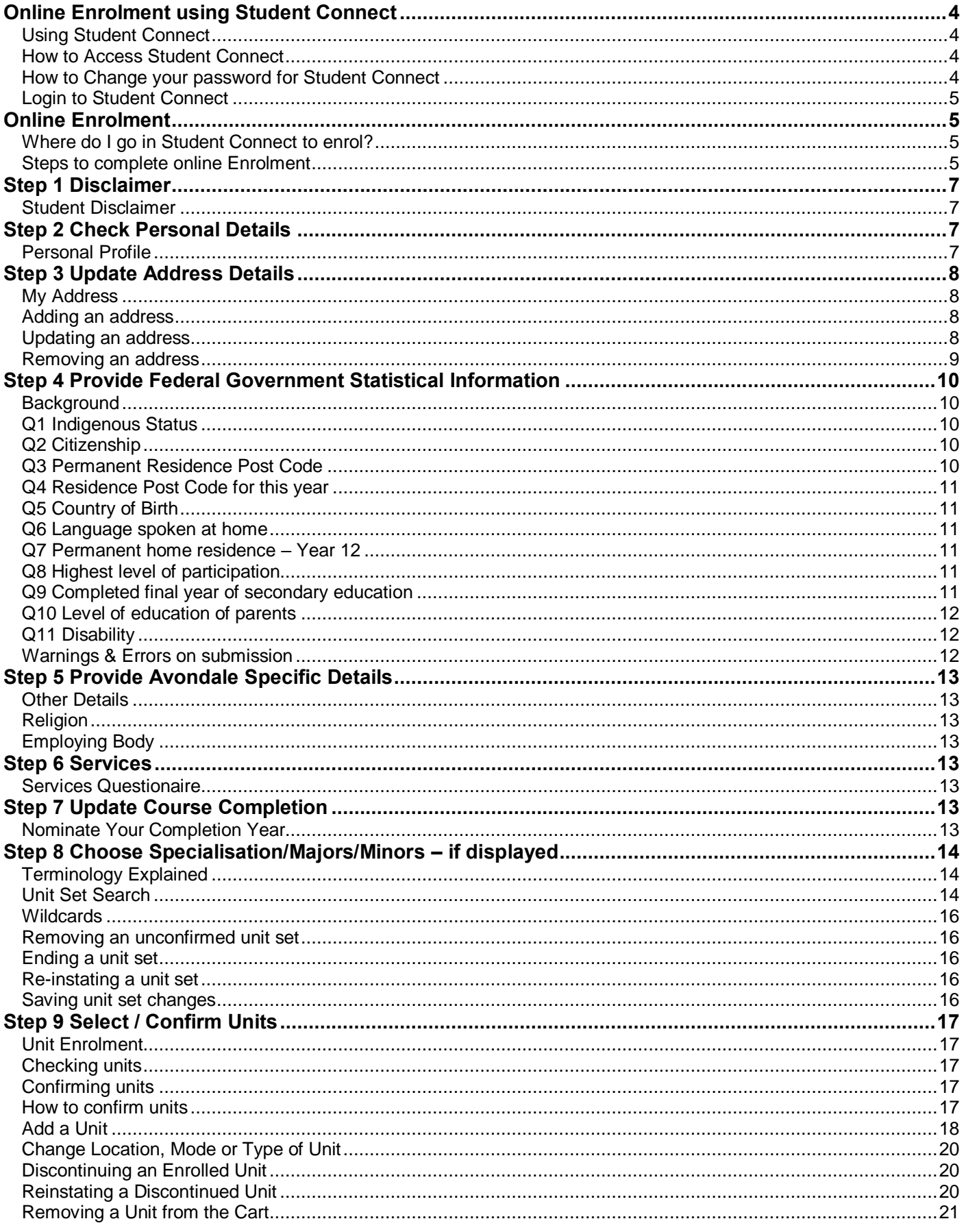

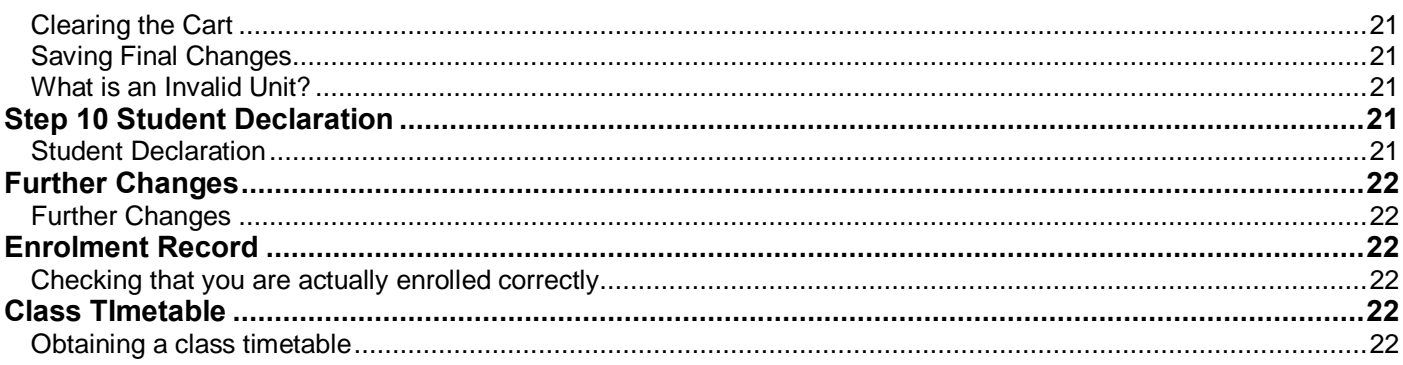

## <span id="page-3-0"></span>**Online Enrolment using Student Connect**

<span id="page-3-3"></span><span id="page-3-2"></span><span id="page-3-1"></span>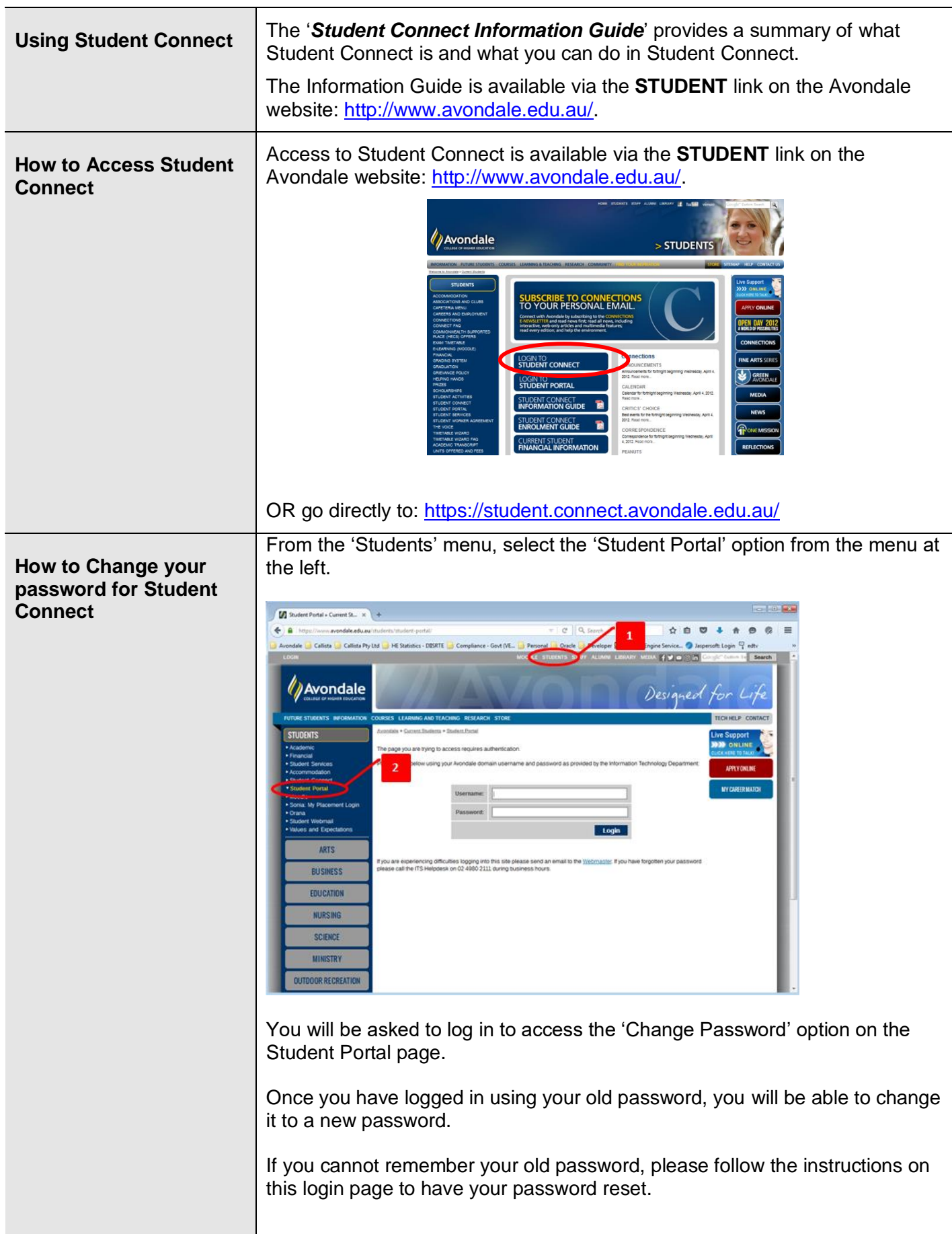

<span id="page-4-3"></span><span id="page-4-2"></span><span id="page-4-1"></span><span id="page-4-0"></span>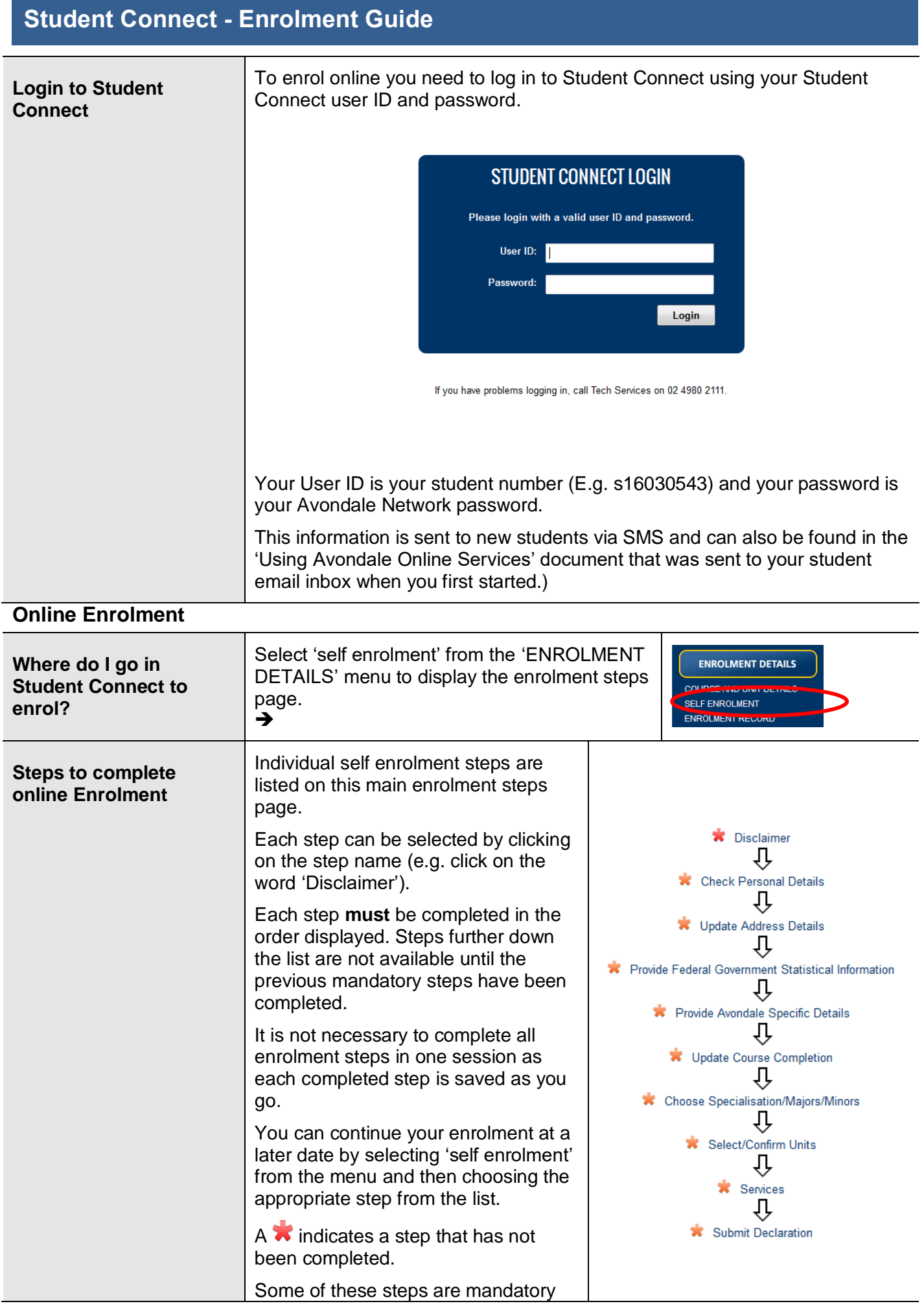

and others are not.

A **√** indicates a **mandatory** step has been completed.

If a non-mandatory step has been completed the  $\star$  will disappear but there will not be any  $\checkmark$  either.

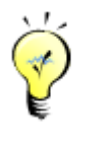

**TIP - 'Next Step'** and **'Previous Step'** links are available at the bottom of each page as you progress through the enrolment steps.

#### <span id="page-6-0"></span>**Step 1 Disclaimer**

<span id="page-6-1"></span>**Student Disclaimer**

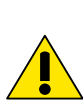

**IMPORTANT:** Please read this legal notice carefully and ensure you understand the conditions of use for Student Connect before proceeding.

If you agree with the statements shown on this disclaimer, click Submit and then click Next Step: Check Personal Details button to proceed to the next step in the process.

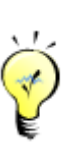

**TIP –** As you confirm each step in this process, you should receive a message that looks like *'Your submission was successful'.*

Make sure that this message appears before you proceed to the next step.

#### <span id="page-6-2"></span>**Step 2 Check Personal Details**

<span id="page-6-3"></span>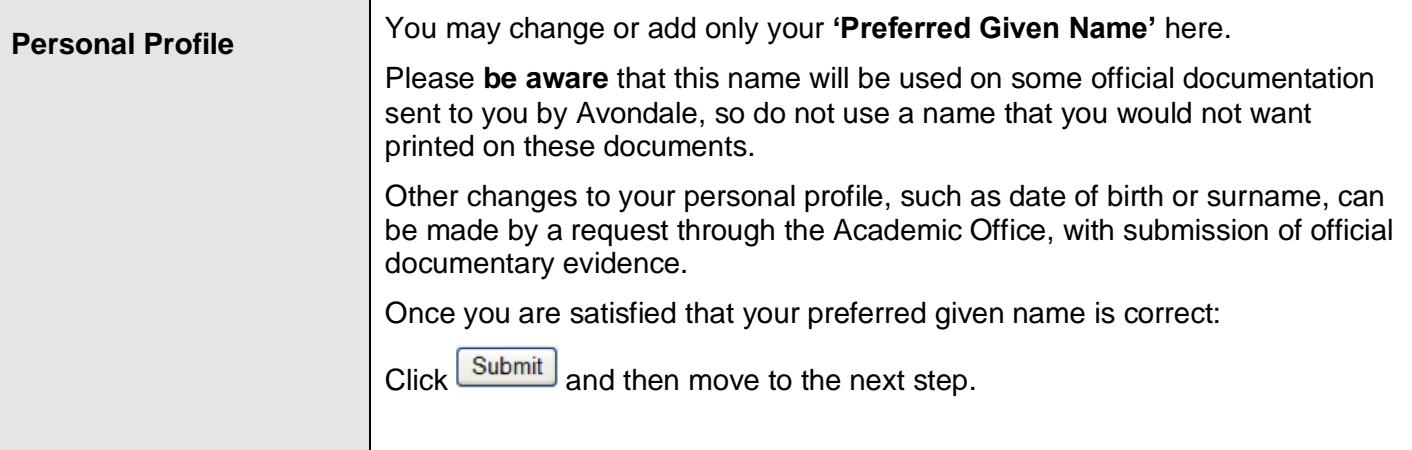

## <span id="page-7-0"></span>**Step 3 Update Address Details**

<span id="page-7-3"></span><span id="page-7-2"></span><span id="page-7-1"></span>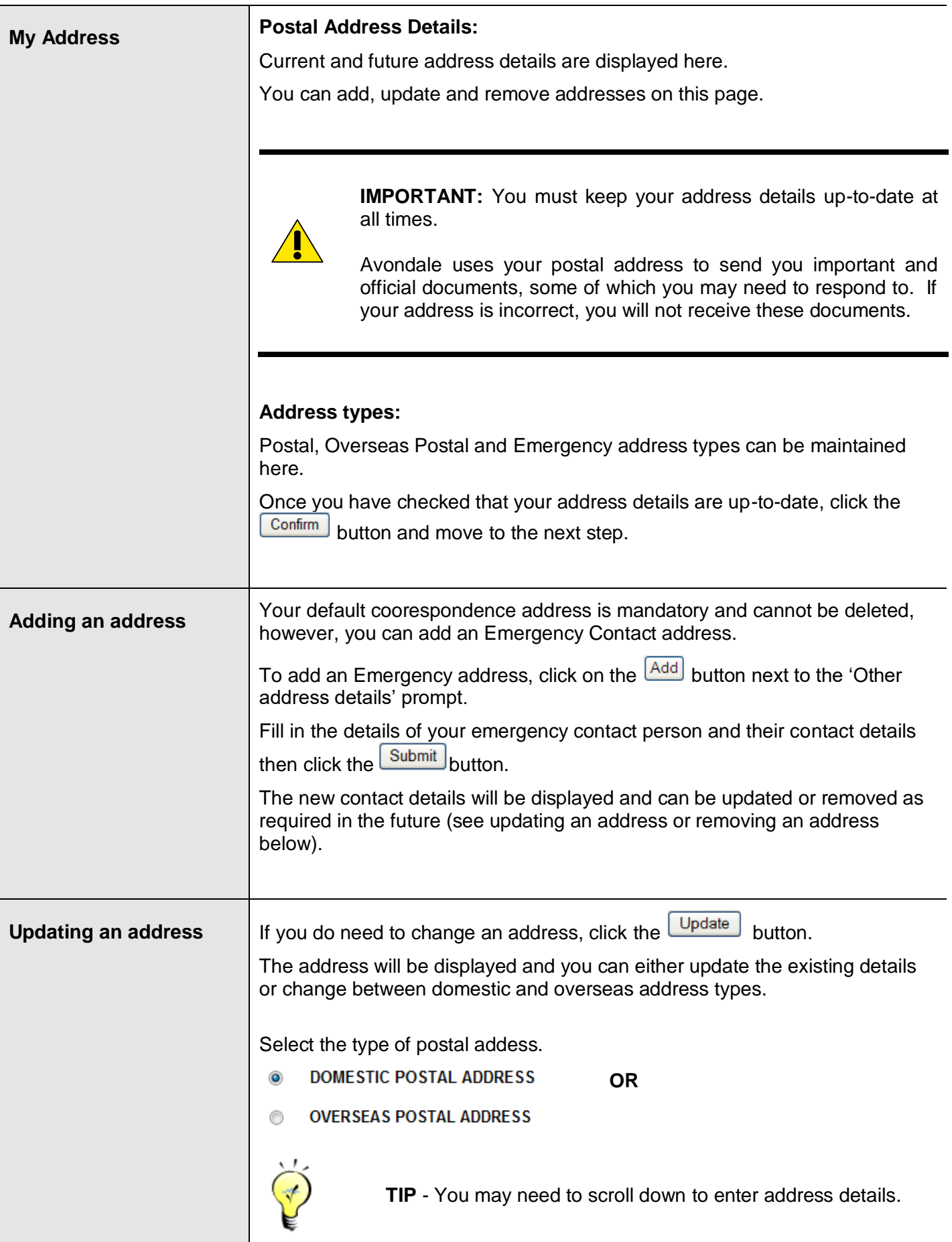

<span id="page-8-0"></span>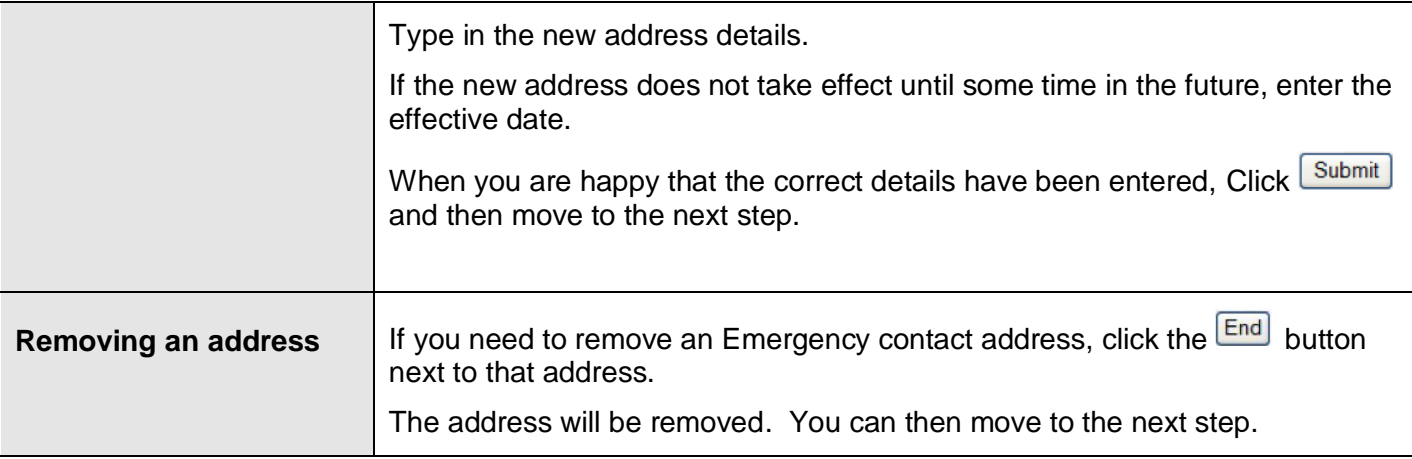

#### <span id="page-9-0"></span>**Step 4 Provide Federal Government Statistical Information**

<span id="page-9-4"></span><span id="page-9-3"></span><span id="page-9-2"></span><span id="page-9-1"></span>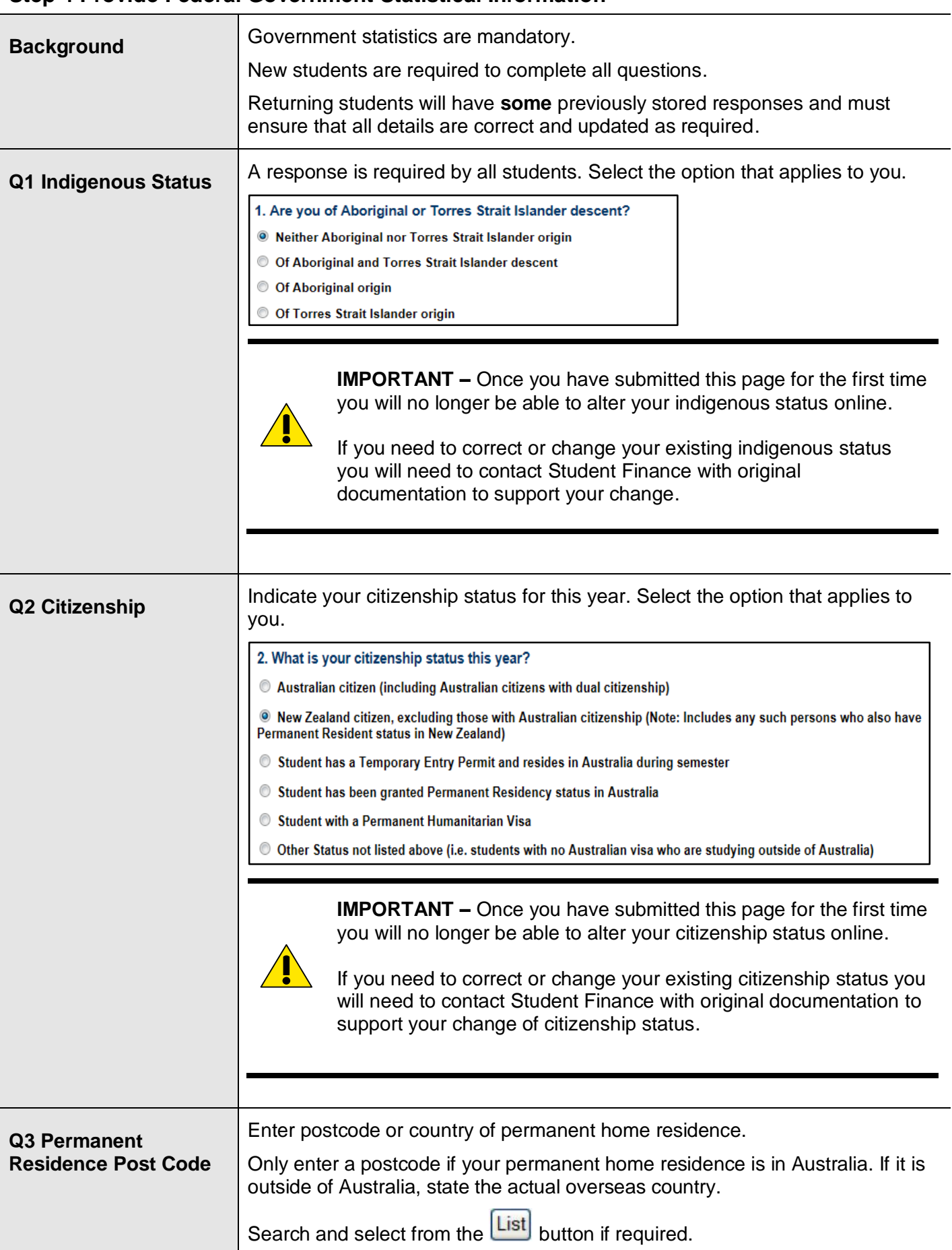

<span id="page-10-5"></span><span id="page-10-4"></span><span id="page-10-3"></span><span id="page-10-2"></span><span id="page-10-1"></span><span id="page-10-0"></span>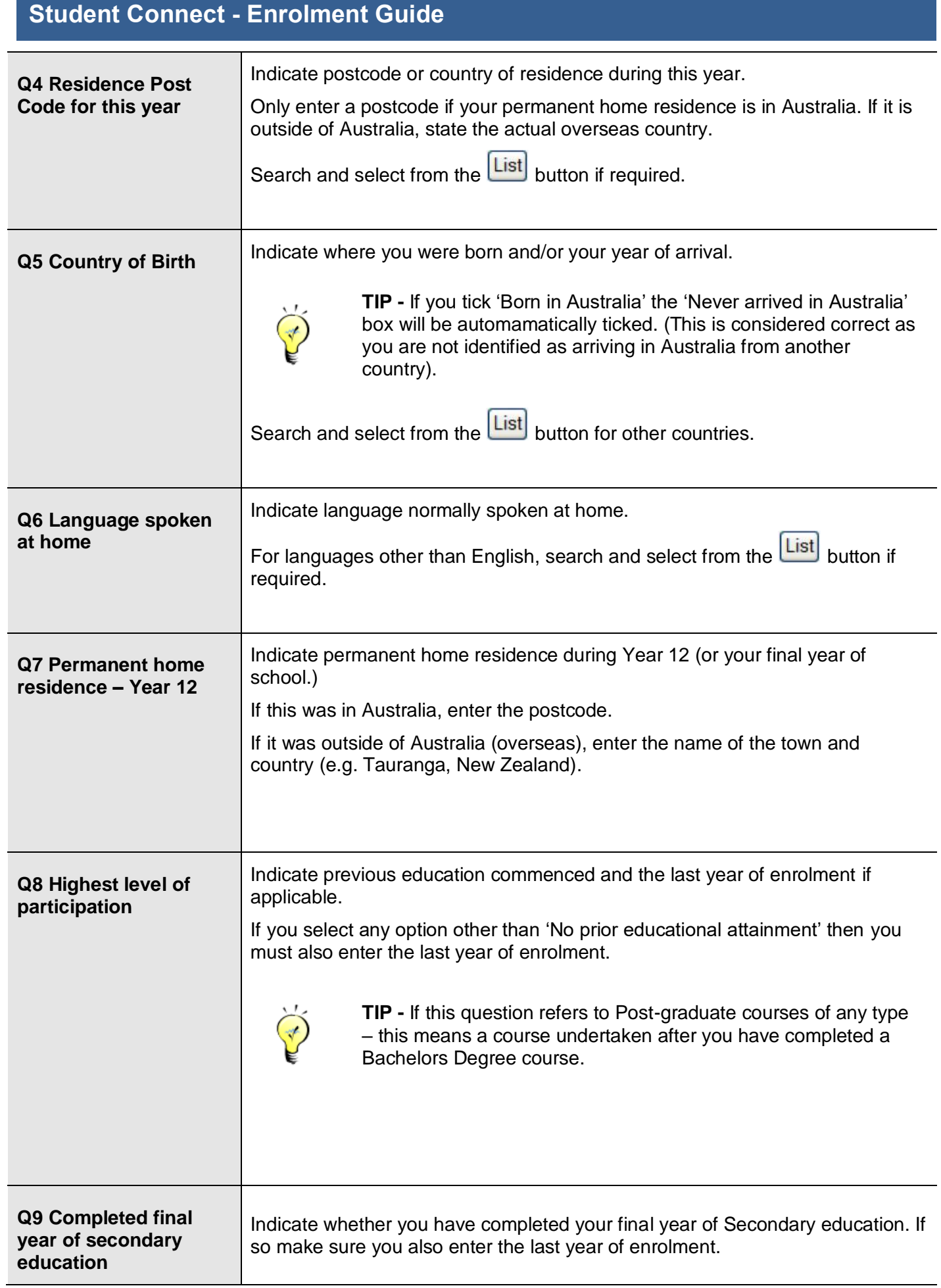

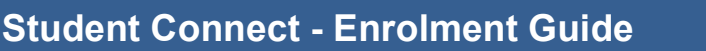

<span id="page-11-2"></span><span id="page-11-1"></span><span id="page-11-0"></span>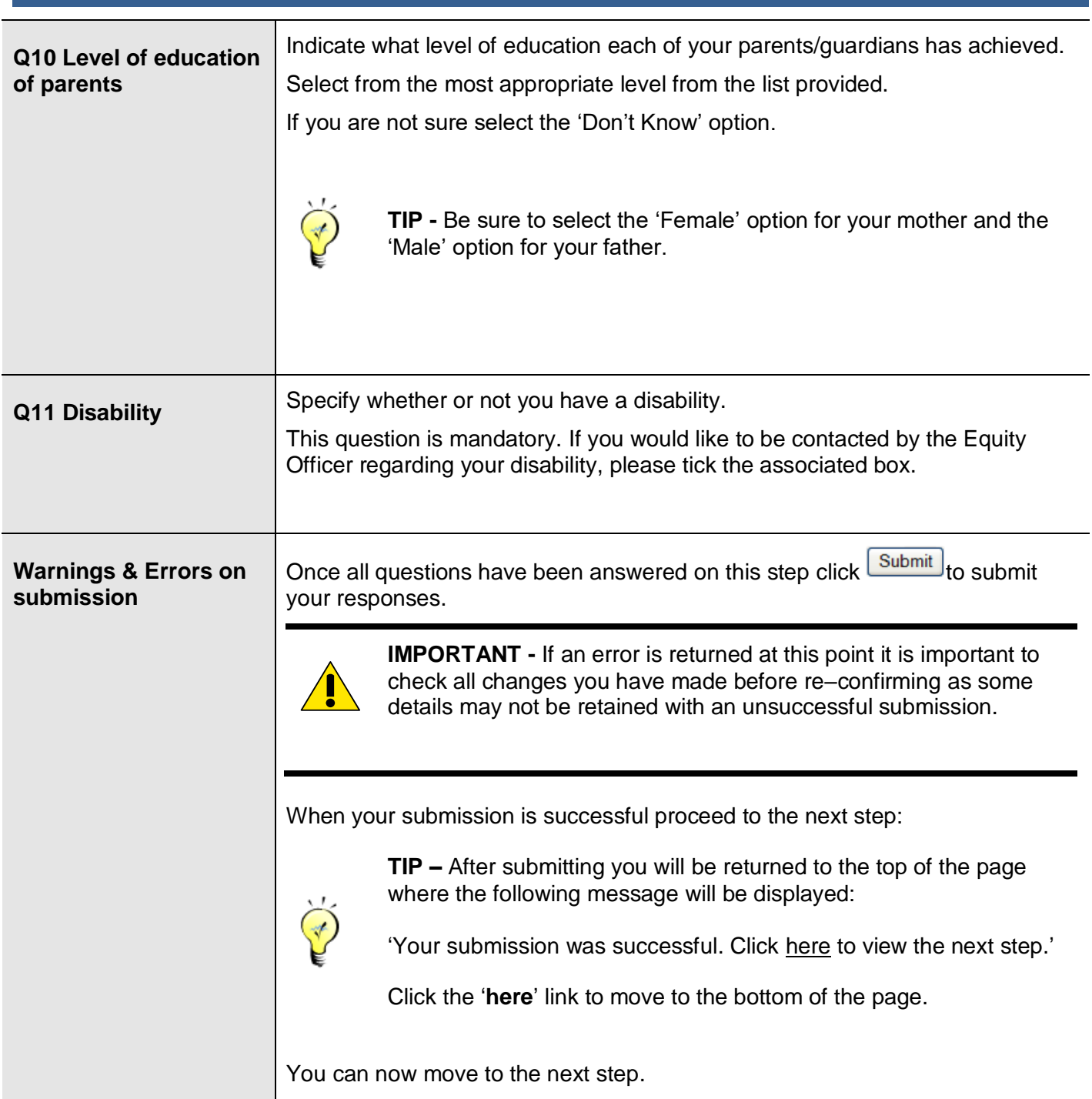

#### <span id="page-12-0"></span>**Step 5 Provide Avondale Specific Details**

<span id="page-12-3"></span><span id="page-12-2"></span><span id="page-12-1"></span>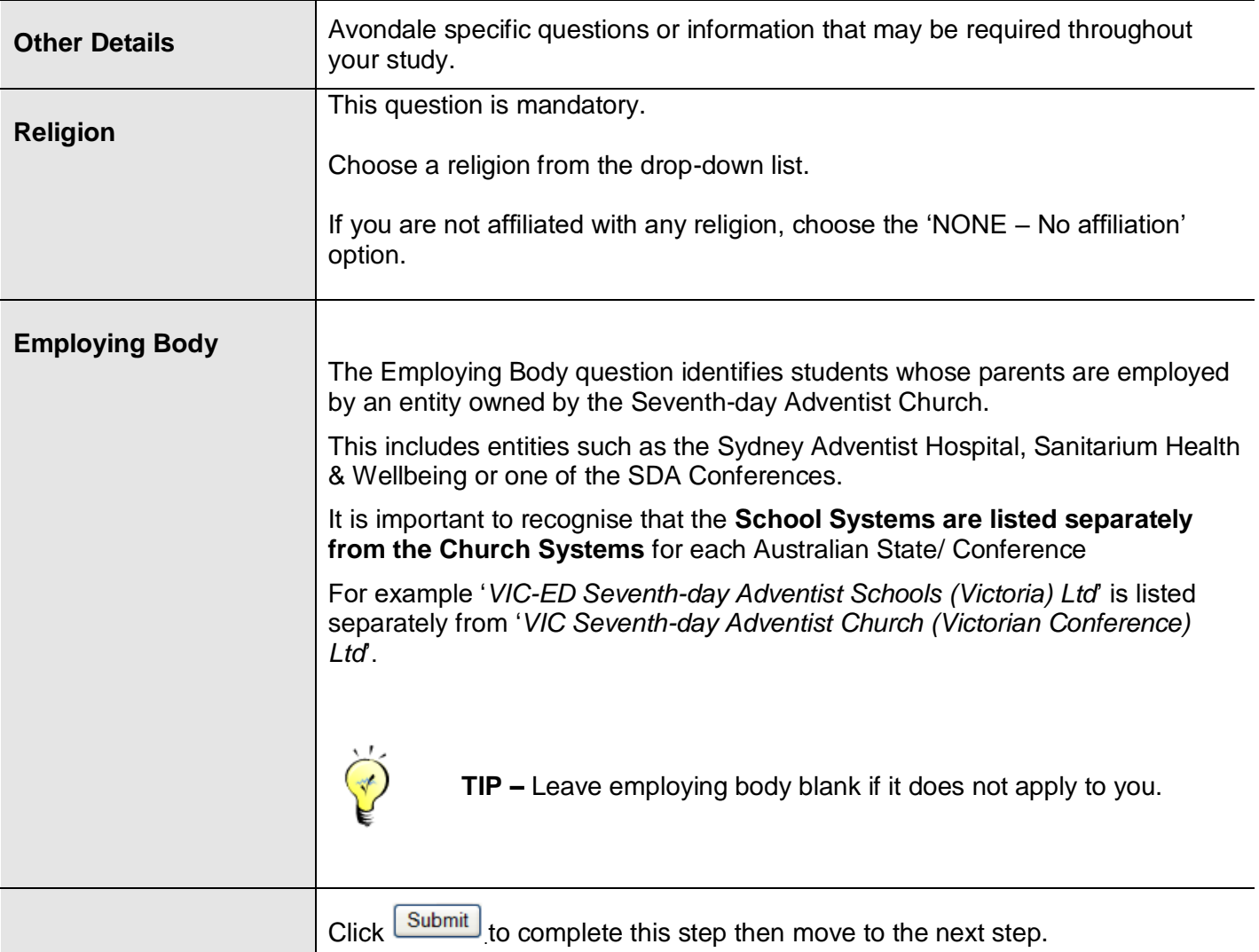

#### <span id="page-12-4"></span>**Step 6 Services**

<span id="page-12-5"></span>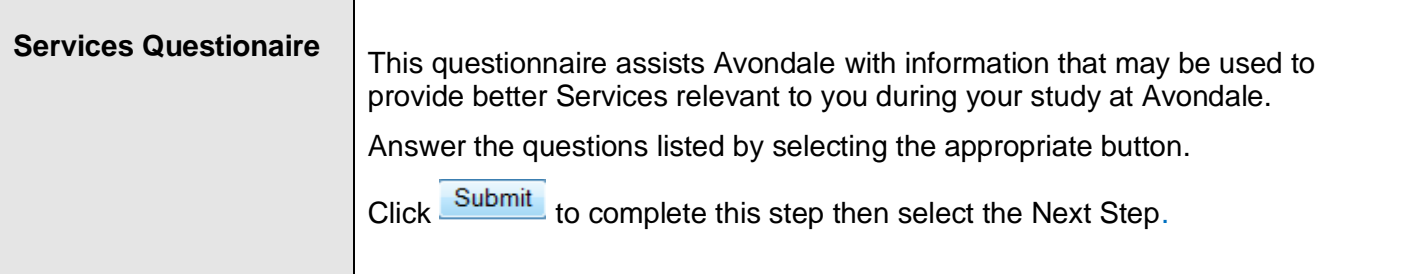

### <span id="page-12-6"></span>**Step 7 Update Course Completion**

<span id="page-12-7"></span>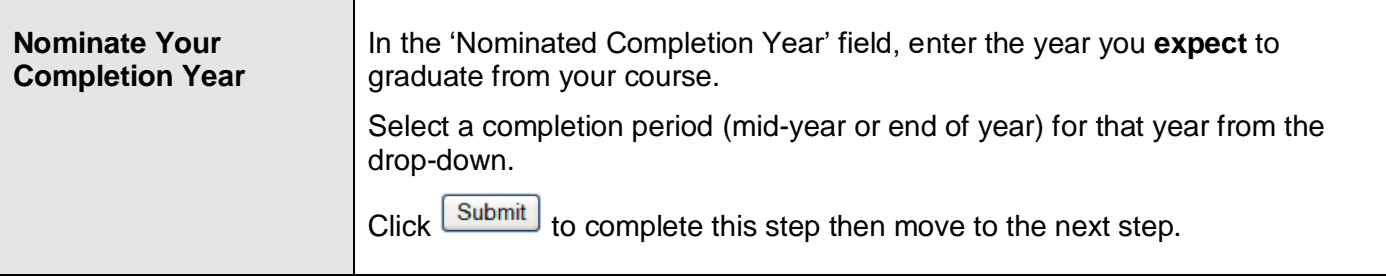

## <span id="page-13-0"></span>**Step 8 Choose Specialisation/Majors/Minors – if displayed**

<span id="page-13-2"></span><span id="page-13-1"></span>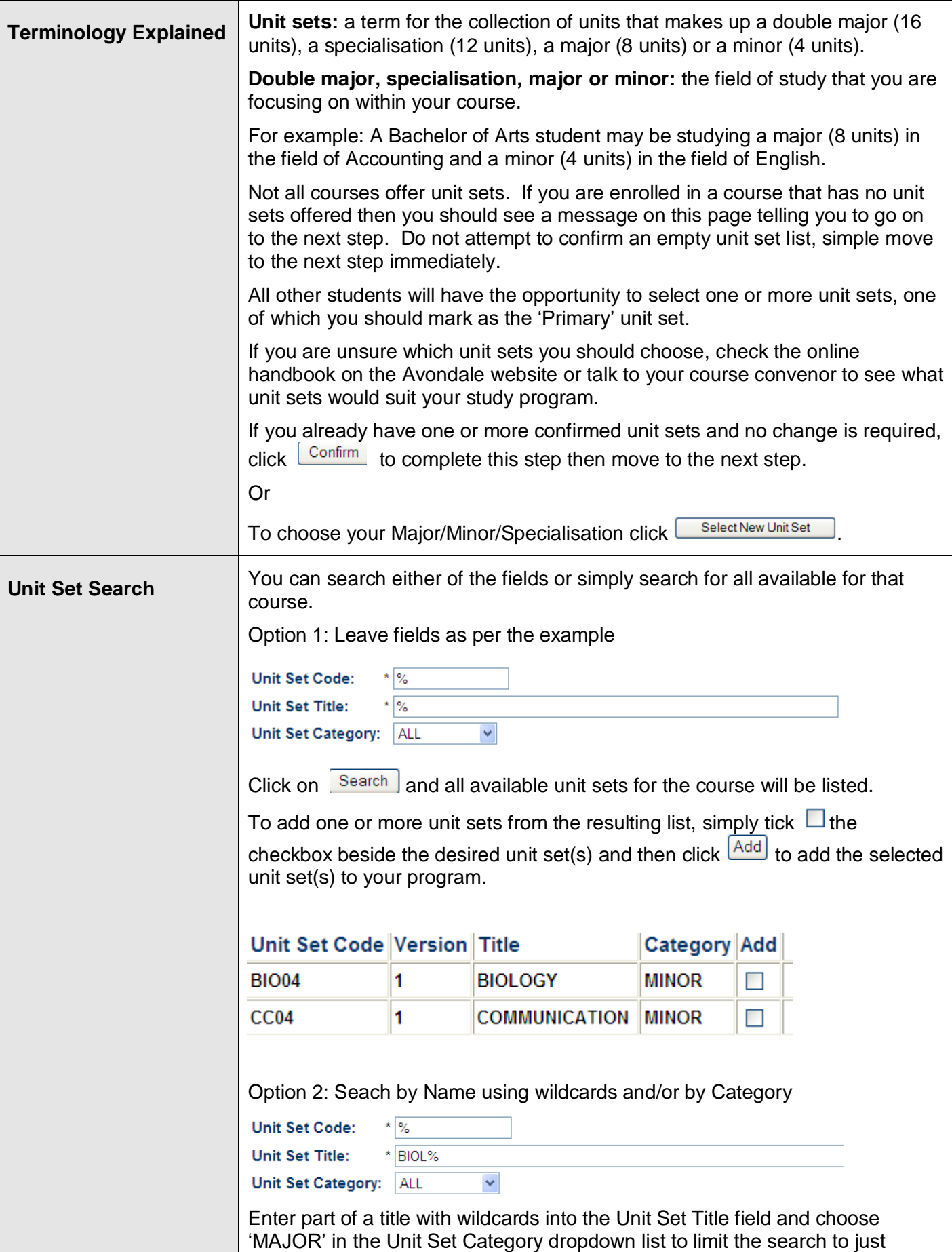

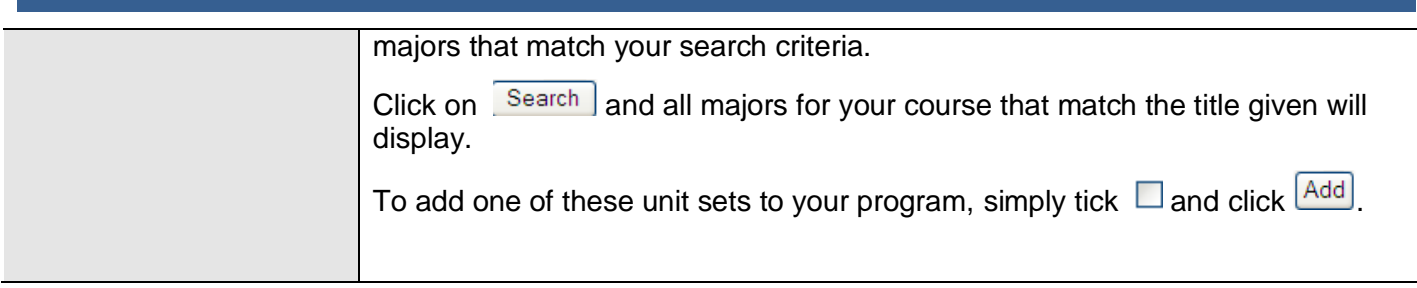

<span id="page-15-4"></span><span id="page-15-3"></span><span id="page-15-2"></span><span id="page-15-1"></span><span id="page-15-0"></span>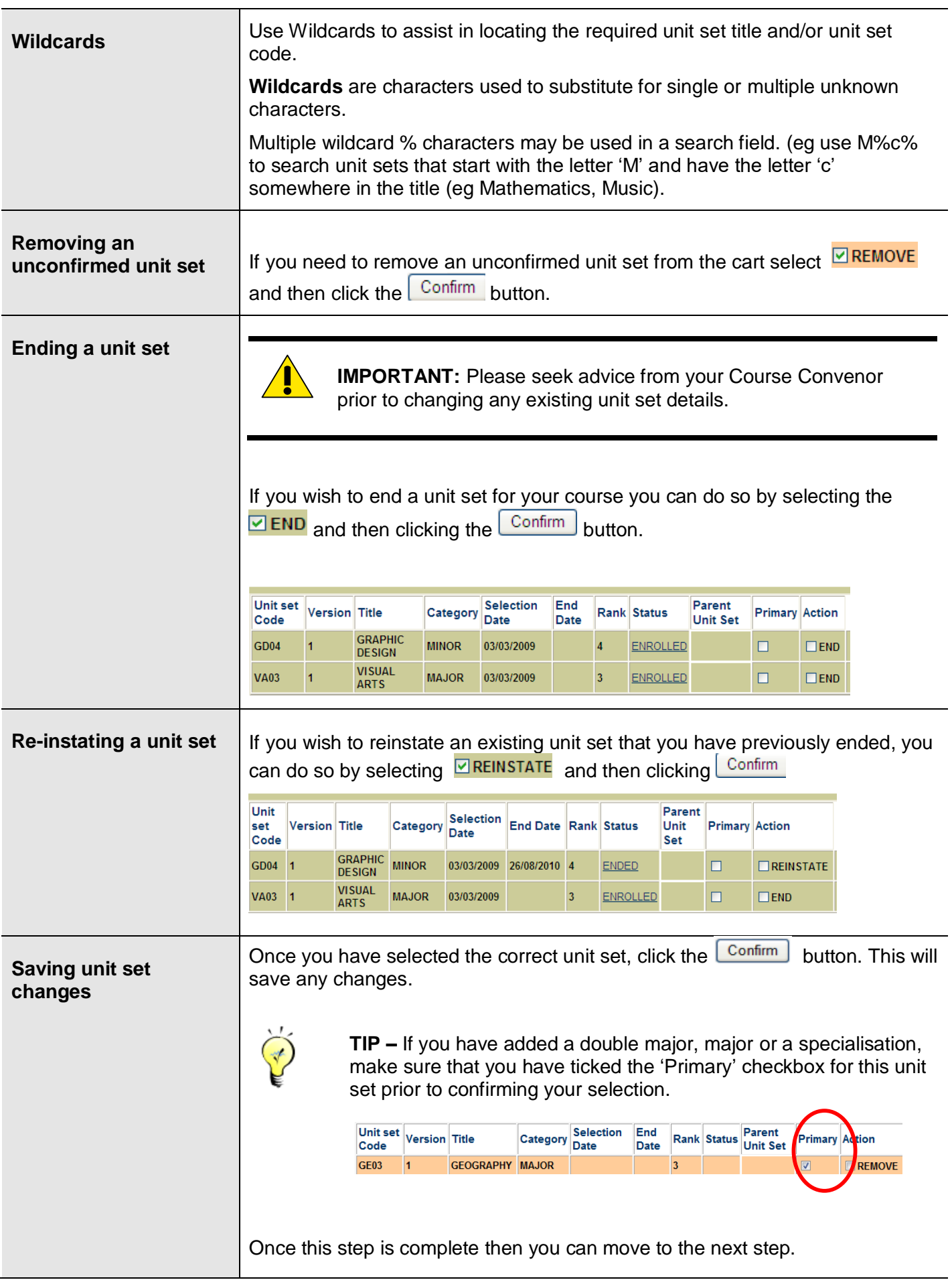

<span id="page-16-4"></span><span id="page-16-3"></span><span id="page-16-2"></span><span id="page-16-1"></span>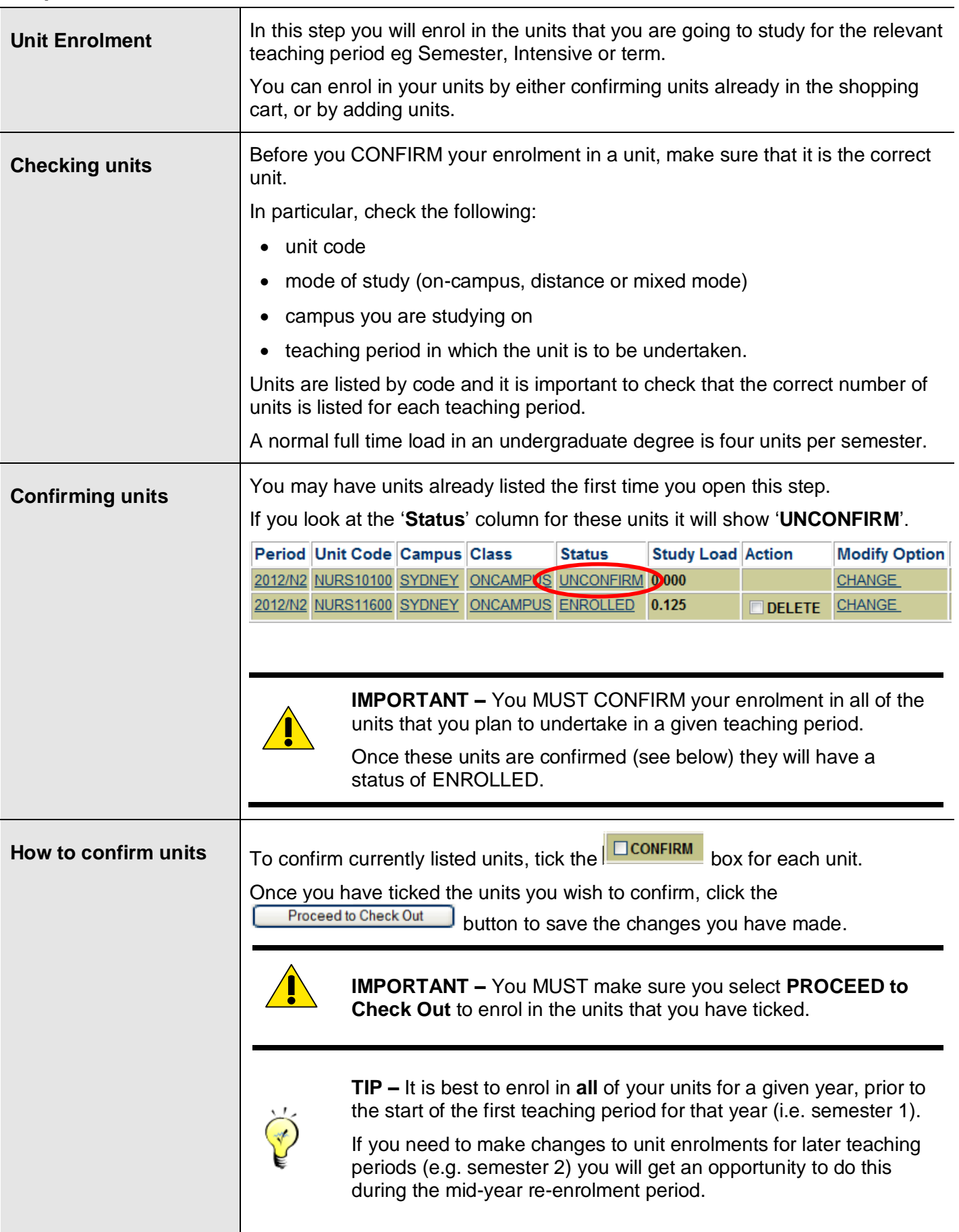

#### <span id="page-16-0"></span>**Step 9 Select / Confirm Units**

<span id="page-17-0"></span>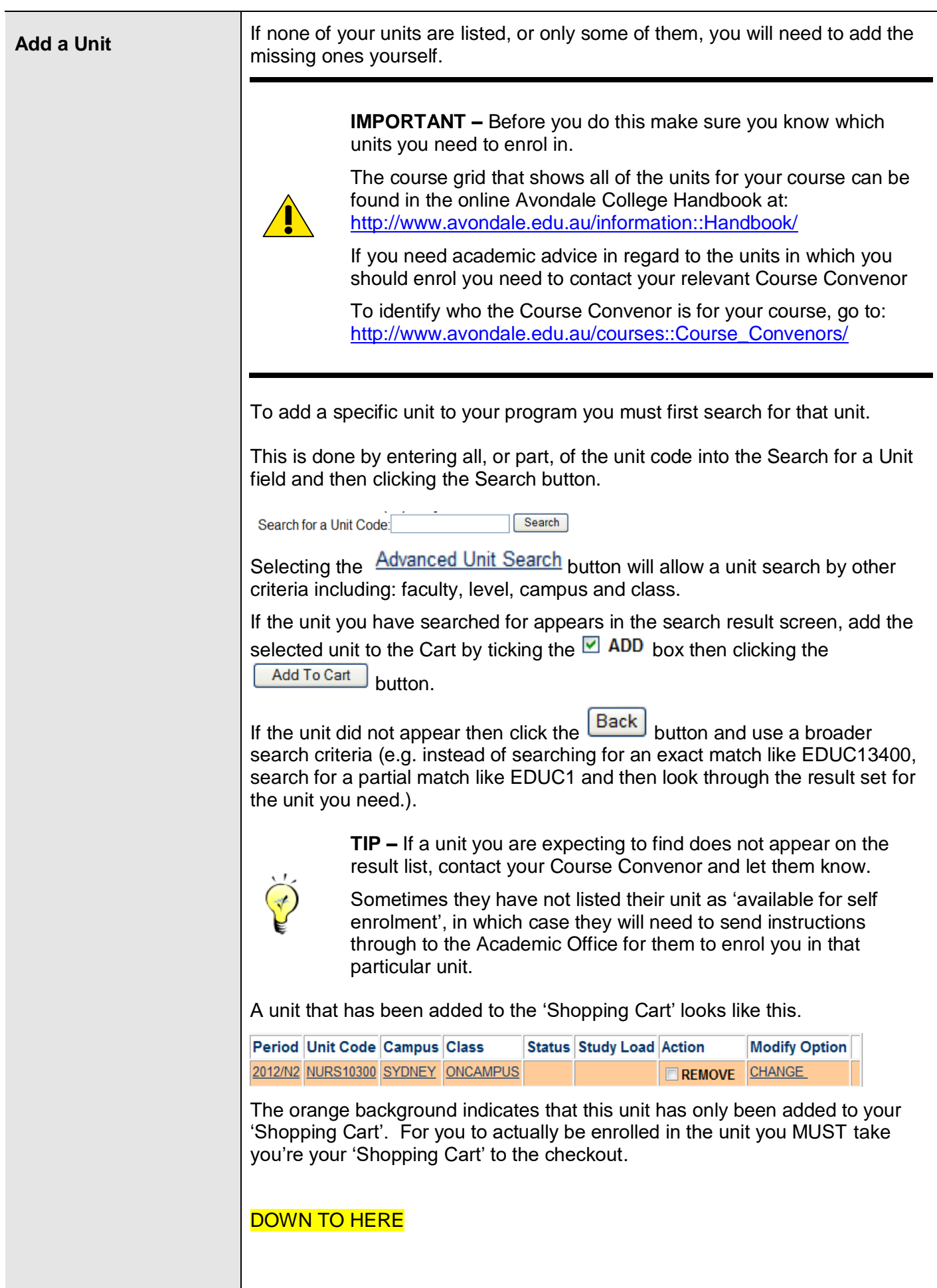

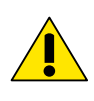

**IMPORTANT –** To be properly enrolled, each unit MUST have a status of ENROLLED. To complete this enrolment go to the ['Saving Final Changes'](#page-20-2) section of this document.

#### <span id="page-19-2"></span><span id="page-19-1"></span><span id="page-19-0"></span>**Student Connect - Enrolment Guide** To change a unit attempt, click the **CHANGE** link. **Change Location, Mode or Type of Unit** Options may appear that allow you to change Campus or Unit Class (i.e. On Campus or Distance). Tick the 'Action' box beside the option you wish to select then click the Update Cart button. For Example: Unit Code Unit Name Enrolled Achievable Organisational Period Campus Class Action CP **CP** Unit  $6.00$  $6.00$ **FACULTY OF** EDUC21600 Computers, 2010/2 LAKEMAC DISTANCE  $\Box$ **EDUCATION** Learning & **MODIFY** Practitioner. based Research EDUC21600 Computers, **FACULTY OF** 6.00 6.00 2010/2 LAKEMAC ONCAMPUS  $\overline{\mathbf{v}}$ Learning & **EDUCATION MODIFY** Practitionerbased Research To change from the 'Distance' option to the 'Oncampus' option for EDUC21600, select MODIFY for the On-Campus option and then click Update Cart . **Or**   $Click  $\sqrt{\text{Back}}$  to return to the previous page without making any change.$ **IMPORTANT –** To complete and finalise the change of Location, Mode or Type. make sure you complete the ['Saving Final](#page-20-2)  [Changes'](#page-20-2) section of this document. **Discontinuing an Enrolled Unit IMPORTANT –** – It is important when discontinuing a Unit that you are aware of any Academic and Financial implications. Check the relevant policies regarding these. To 'Discontinue' a unit in which you are already enrolled select the  $\overline{\text{D}}$  DISCONTINUE  $\overline{\text{box}}$ . 2010/2 EDUC20600 LAKEMAC ONCAMPUS ENROLLED 0.125  $\Box$  DISCONTINUE **IMPORTANT –** To complete and finalise the Discontinuation of the unit make sure you complete the ['Saving Final Changes'](#page-20-2) section of this document. If you have Discontinued a unit and wish to re-enrol in the unit you can do this **Reinstating a**  by selecting **EREINSTATE Discontinued Unit IMPORTANT –** To complete and finalise the reinstating if the Discontinued unit make sure you complete the ['Saving Final Changes'](#page-20-2) section

<span id="page-20-2"></span><span id="page-20-1"></span><span id="page-20-0"></span>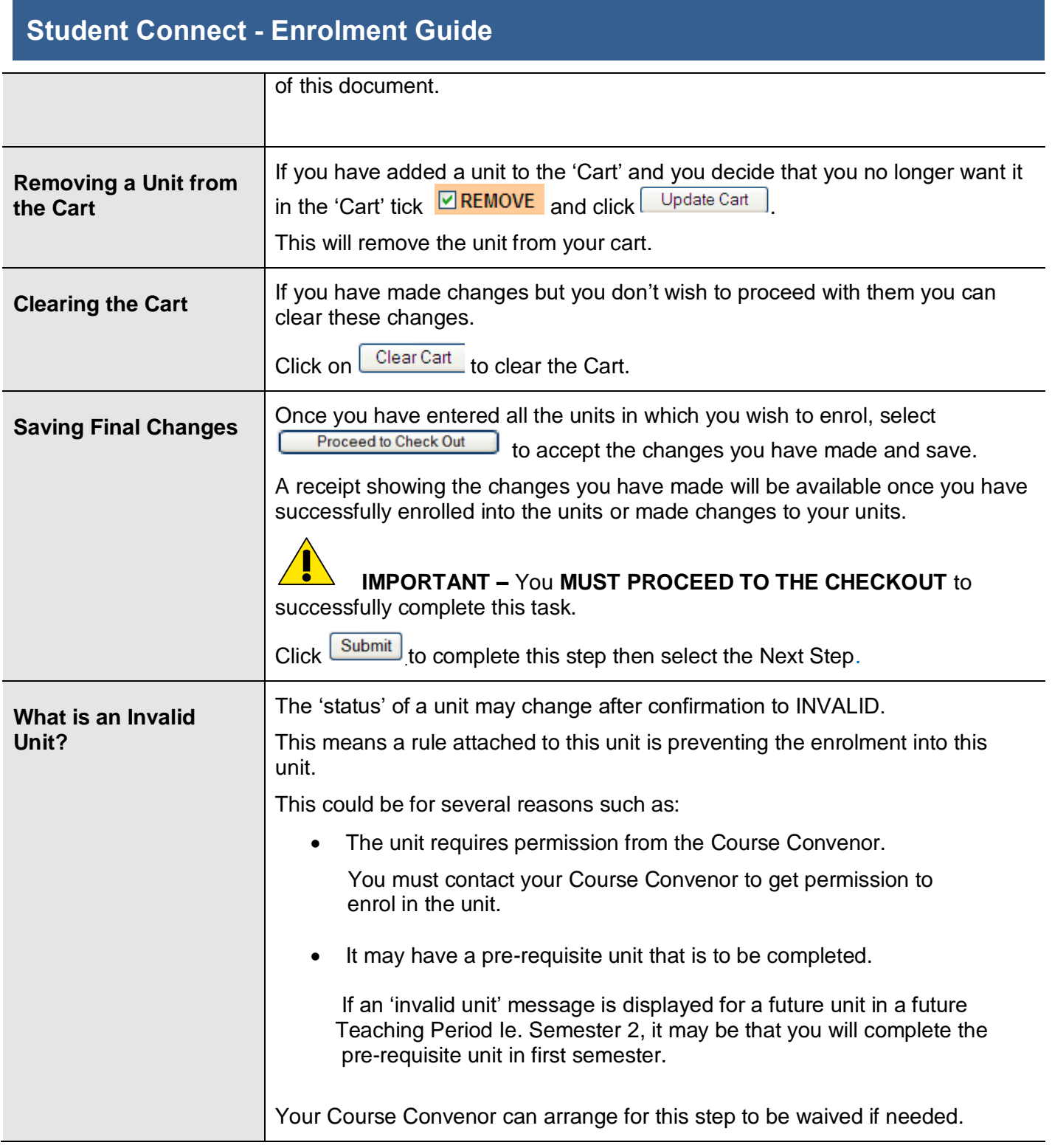

### <span id="page-20-4"></span><span id="page-20-3"></span>**Step 10 Student Declaration**

<span id="page-20-5"></span>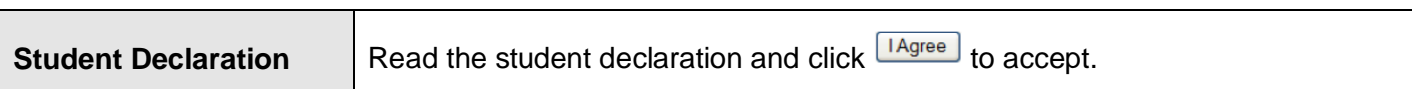

### <span id="page-21-0"></span>**Further Changes**

<span id="page-21-1"></span>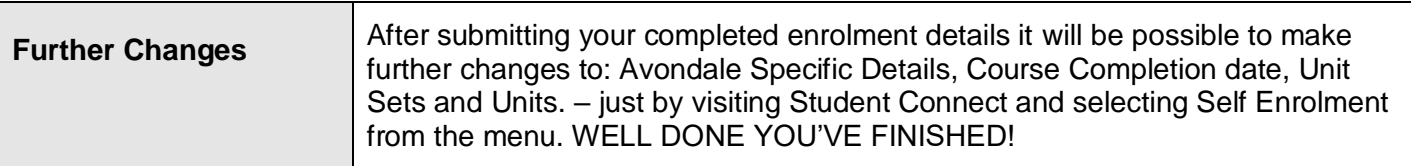

#### <span id="page-21-2"></span>**Enrolment Record**

<span id="page-21-3"></span>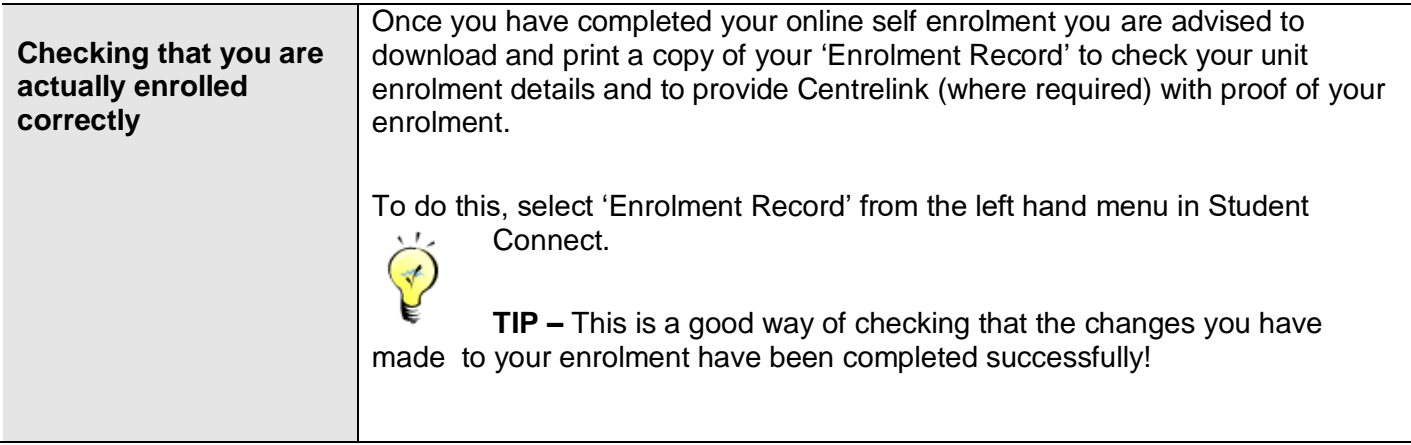

<span id="page-21-4"></span>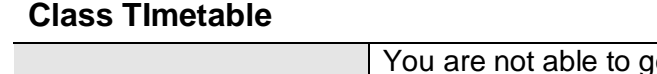

<span id="page-21-5"></span>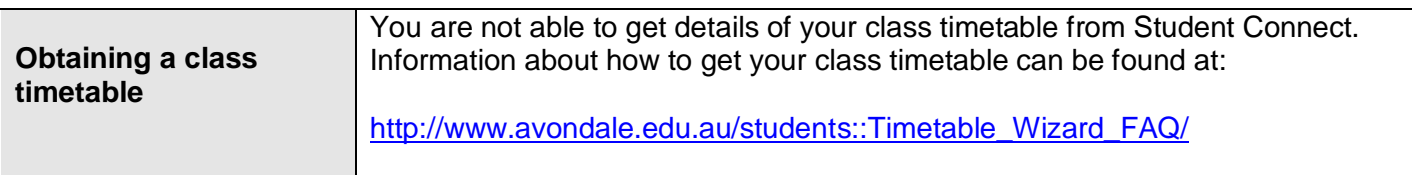